# **BluGo 4G Dongle Handleiding**

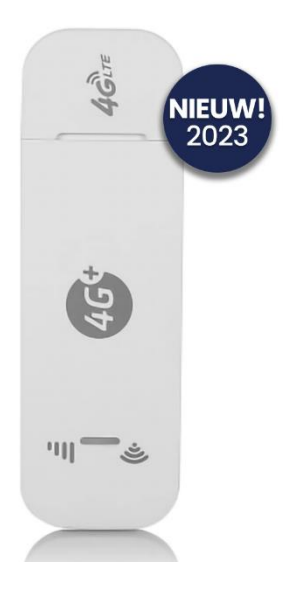

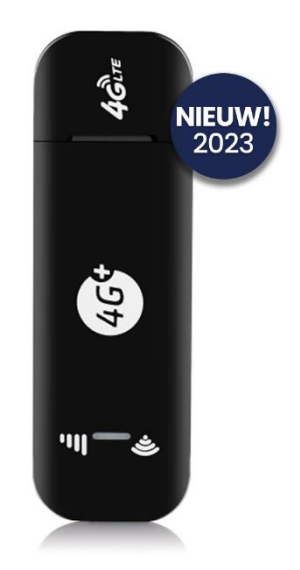

#### **Benodigdheden:**

- Computer / Laptop
- Dongle
- Simkaart

### **Stap 1: Voeg de simkaart met data toe**

- Verwijder de achterkant van de 4G Dongle door deze omlaag te schuiven
- Open de veiligheidsclip van de simkaart houder
- Plaats de simkaart in de houder

**Let op!** Het **gouden** deel van de simkaart moet **omlaag** wijzen.

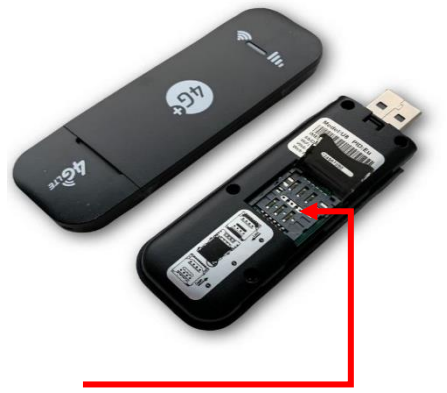

Simkaart houder

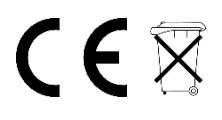

## **Stap 2: Noteer de gegevens**

Voordat de achterkant terug gaat op de Dongle is het handig om een foto te maken van de sticker achter op de Dongle. Op de sticker staat de netwerknaam en het wachtwoord, deze informatie hebben we later nodig.

# **Stap 3: Sluit de Dongle**

Sluit de veiligheidsclip en schuif de achterkant terug op de 4G Dongle.

# **Stap 4: Sluit de Dongle aan op een spanningsbron**

De 4G Dongle kan op elke usb ingang aangesloten worden waar spanning op zit. Bijvoorbeeld de laptop, een computer of een powerbank.

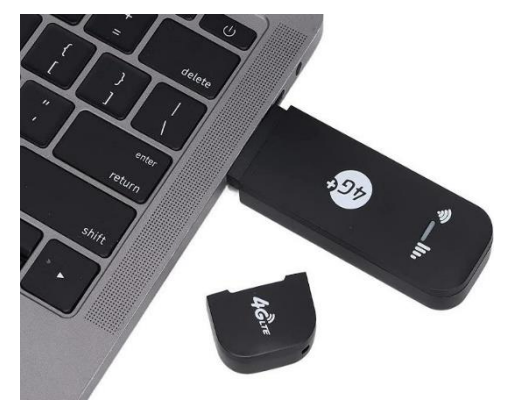

## **Stap 5: Opstarten**

Er verschijnt een icoontje op de computer zodra de Dongle in de computer zit. Zorg dat u verbonden bent met het netwerk.

- Netwerknaam: 4G-UFI-xxxx
- Wachtwoord: 1234567890

Open dit icoontje door tweemaal er op te klikken.

**Let op!** Verschijnt dit icoontje niet? Gebruik dan uw zoekmachine (safari, google etc.) en vul het volgende in: 192.168.1.1

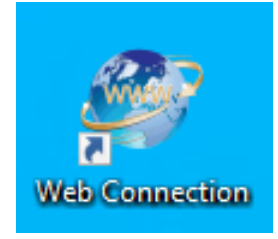

# CE⊠

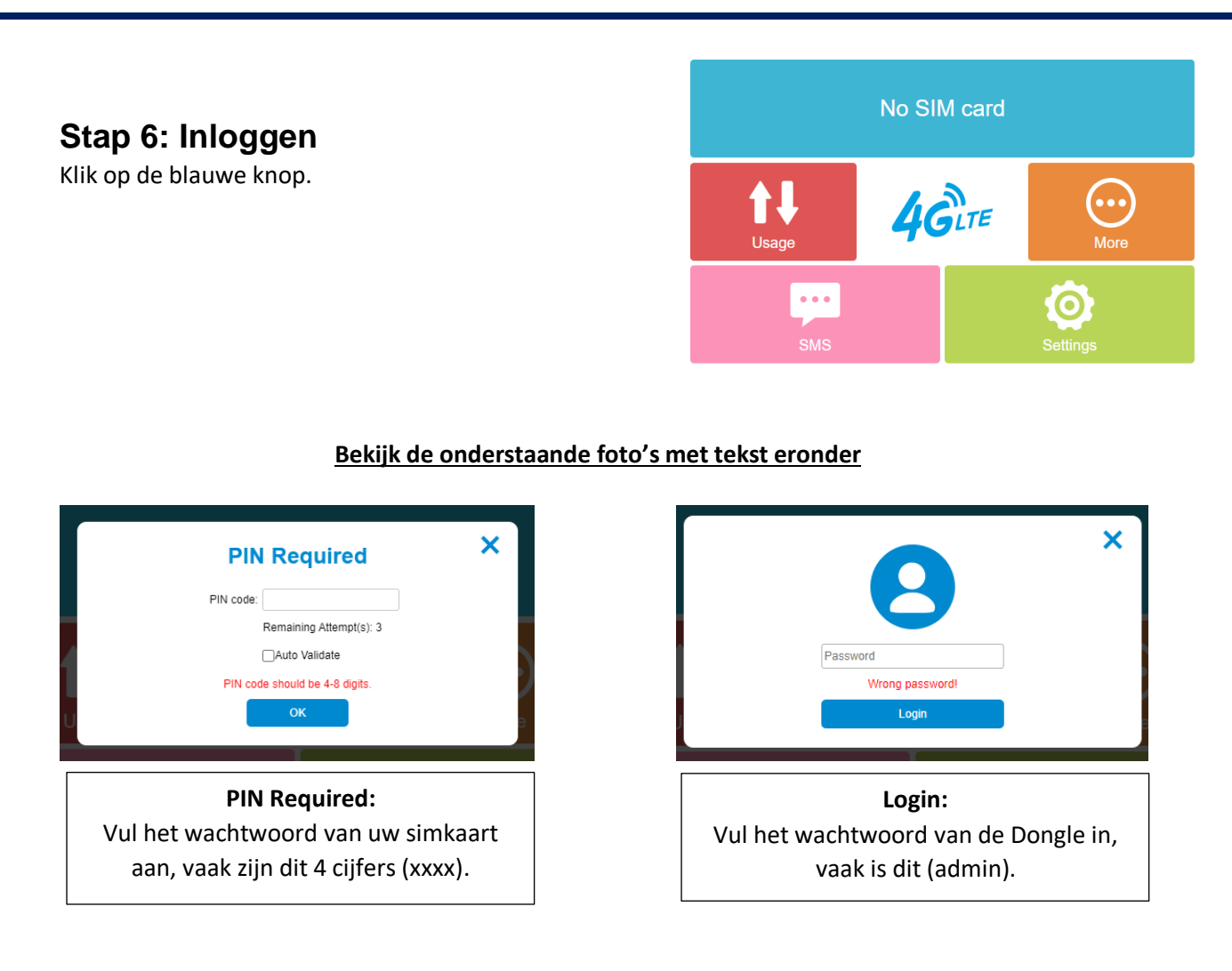

Zodra u deze twee wachtwoorden heeft ingevuld is het WiFi-Netwerk beschikbaar.

# **Stap 7: Naam / Wachtwoord wijzigen**

#### **Netwerknaam wijzigen?**

- Klik op de groene knop
- Open het kopje "WiFi Settings"
- Bij SSID: naam invullen

### **Wachtwoord wijzigen?**

- Klik op de groene knop
- Open het kopje "WiFi Settings"
- Bij Key: wachtwoord invullen

# CEX

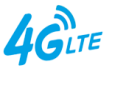

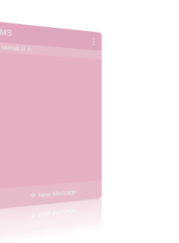

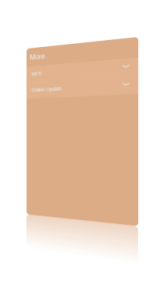